# **VALVONTAKAMERA**

# **Ulkokäyttöön**

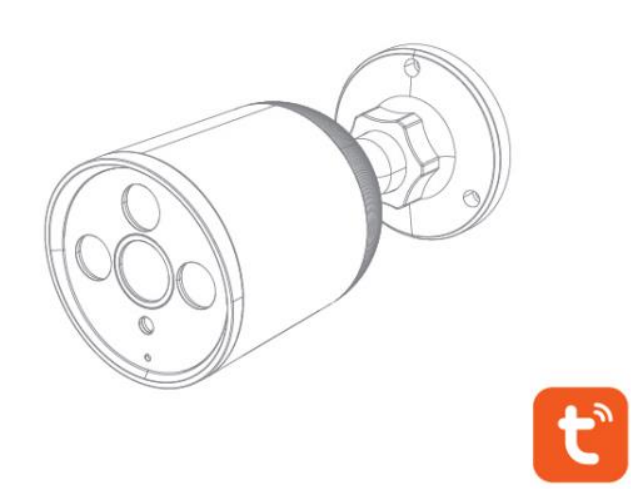

## **Pika-asennusopas**

Kiitos, että valitsit valvontakameramme. Lue pika-asennusopas huolellisesti ennen käyttöä ja säilytä se hyvissä olosuhteissa.

## Sisällys

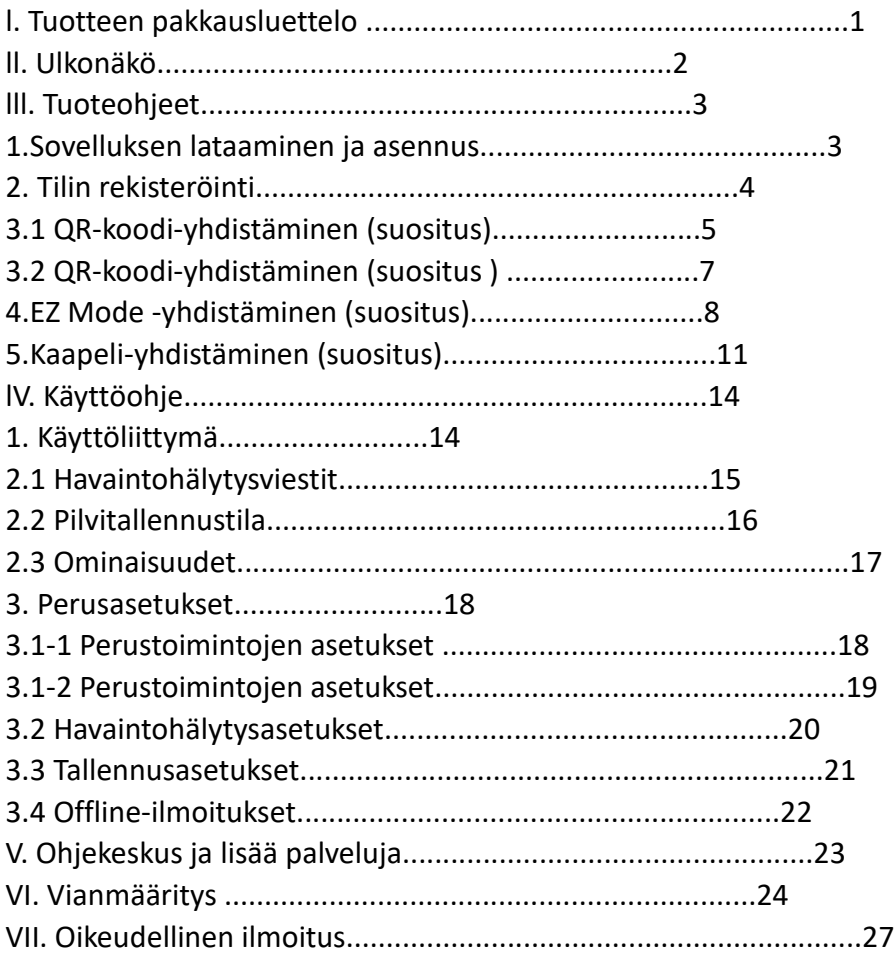

#### I. Tuotteen pakkausluettelo

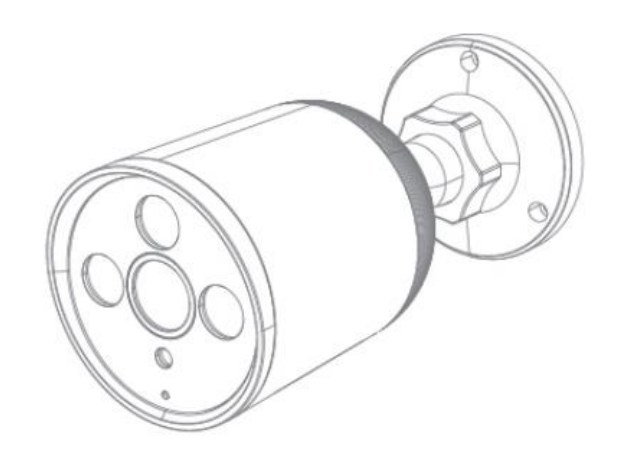

#### 1 Kamera

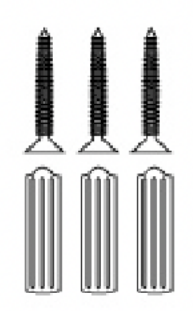

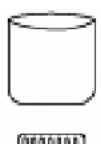

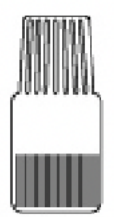

#### Ruuvipaketti Vedenpitävä suojus

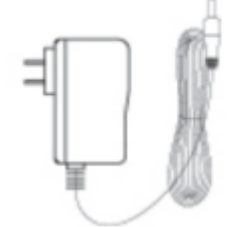

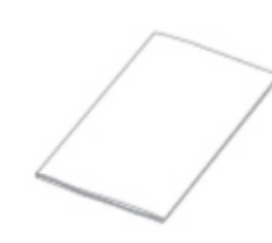

Muuntaja Tekniset tiedot

#### 4 lisävarusteen asennus **Vedenpitävä suojus**

- A Punainen silikonirengas
- B Pienet valkoiset tarvikkeet
- C Keskikokoiset valkoiset lisävarusteet
- D Suuret valkoiset lisävarusteet

Vaihe 1. Asenna A verkkokaapeliliitännän ulkopuolelle,

Vaihe 2. Asenna C verkkokaapelin päälle,

Vaihe 3. Laita B ennen C:tä,

Vaihe 4. Aseta D B:n eteen ja siirrä B D:n sisäpuolelle,

Vaihe 5. Kytke verkkokaapeli kameraan ja kokoa D niin, että valkoinen korttipaikka on verkkokaapelin ulkopuolella,

Vaihe 6, kokoa lopuksi C ja D.

## ll. Ulkonäkö

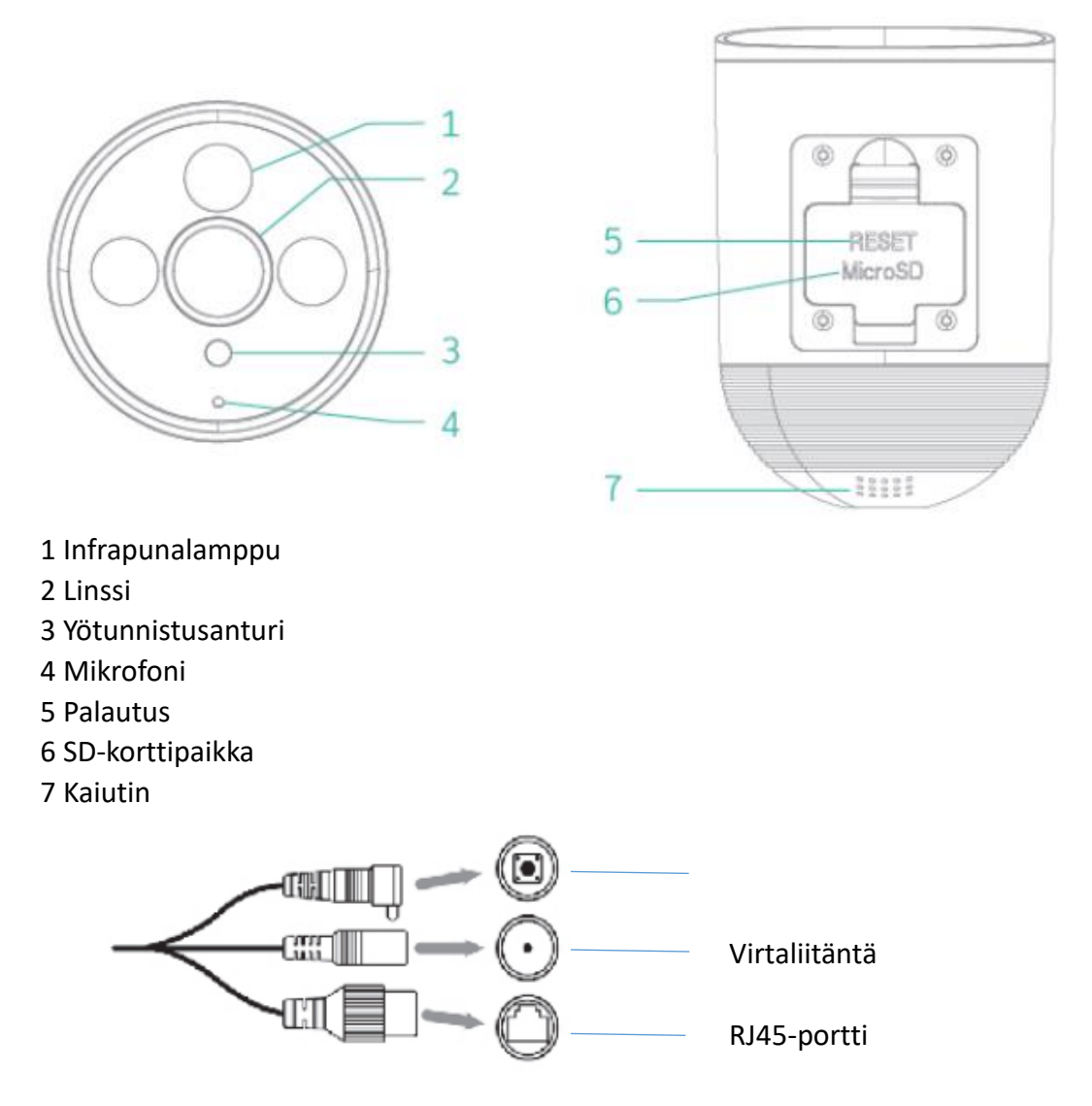

Edellä esitetty malli on kaavio. Tätä kaaviota käytetään vain kuvauksena, ei tietyn tuotteen osalta.

lll. Tuoteohjeet

- 1. Sovelluksen lataaminen ja asennus
- 1). Android-laitteissa etsi Google Playssa ja lataa

"Tuya smart". iOS-laitteissa lataa "Tuya smart" APP-kaupasta.

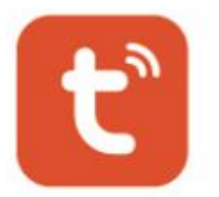

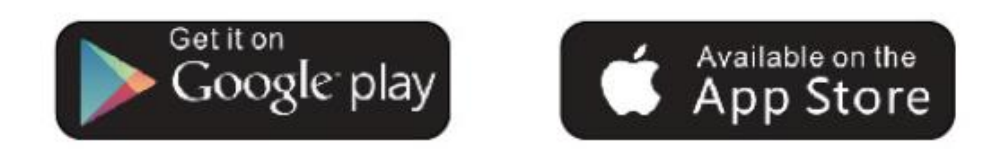

2). Skannaa "Tuya smart" -sovelluksen QR-koodi alla, lataa ja asenna se ohjeiden mukaan latauksen loppuun saattamiseksi.

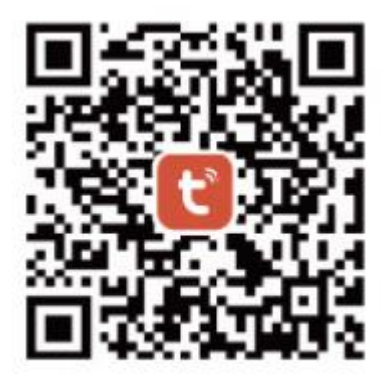

Android & iOS

Huomautus: Varmistaaksesi, että "Tuya smart"-sovelluksen kaikki toiminnot toimivat kunnolla, anna "Tuya smart"-sovelluksen käyttää mobiililaitteitasi.

### 2. Tilin rekisteröinti

Avaa Tuya smart -sovellus, napsauta "Hyväksyn" tietosuojakäytännössä ja rekisteröi sitten tili sähköpostiosoitteella tai matkapuhelinnumerolla. Kirjaudu sisään Tuya smart -sovellukseen onnistuneen rekisteröinnin jälkeen.

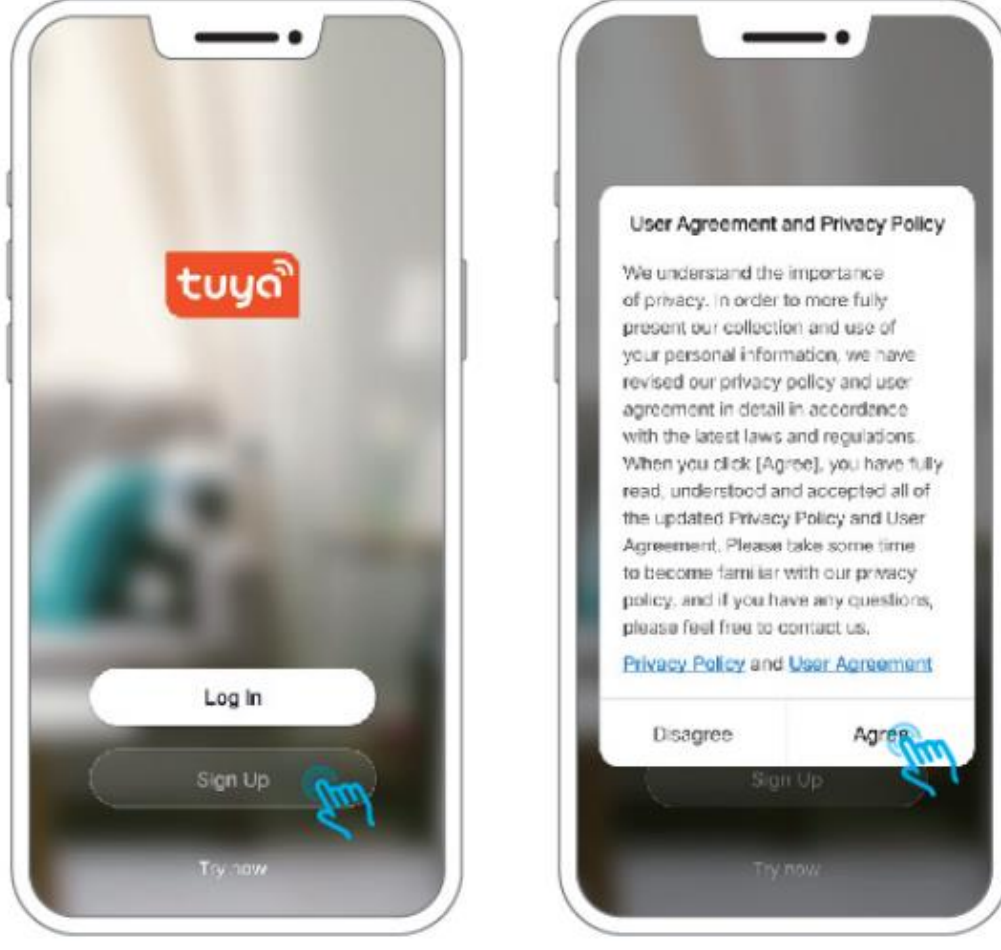

#### Huomautus:

- 1) Rastita "Hyväksyn" käyttäjäsopimuksessa ja tietosuojakäytännössä,
- 2) Jos vahvistuskoodi lähetetään myöhemmin verkko-ongelmien vuoksi, yritä myöhemmin uudelleen,
- 3) Jos rekisteröidyt sähköpostiosoitteella, tarkista vahvistuskoodi roskapostilaatikosta, jos et saanut sitä.

#### 3.1 QR-koodi-yhdistäminen (suositus )

Vaihe 1: Kytke kamera päälle. Kun kameraan on kytketty virta, kamera antaa äänimerkin. Jos näin ei ole, pidä palautuspainiketta painettuna 3 sekunnin ajan laitteen nollaamiseksi.

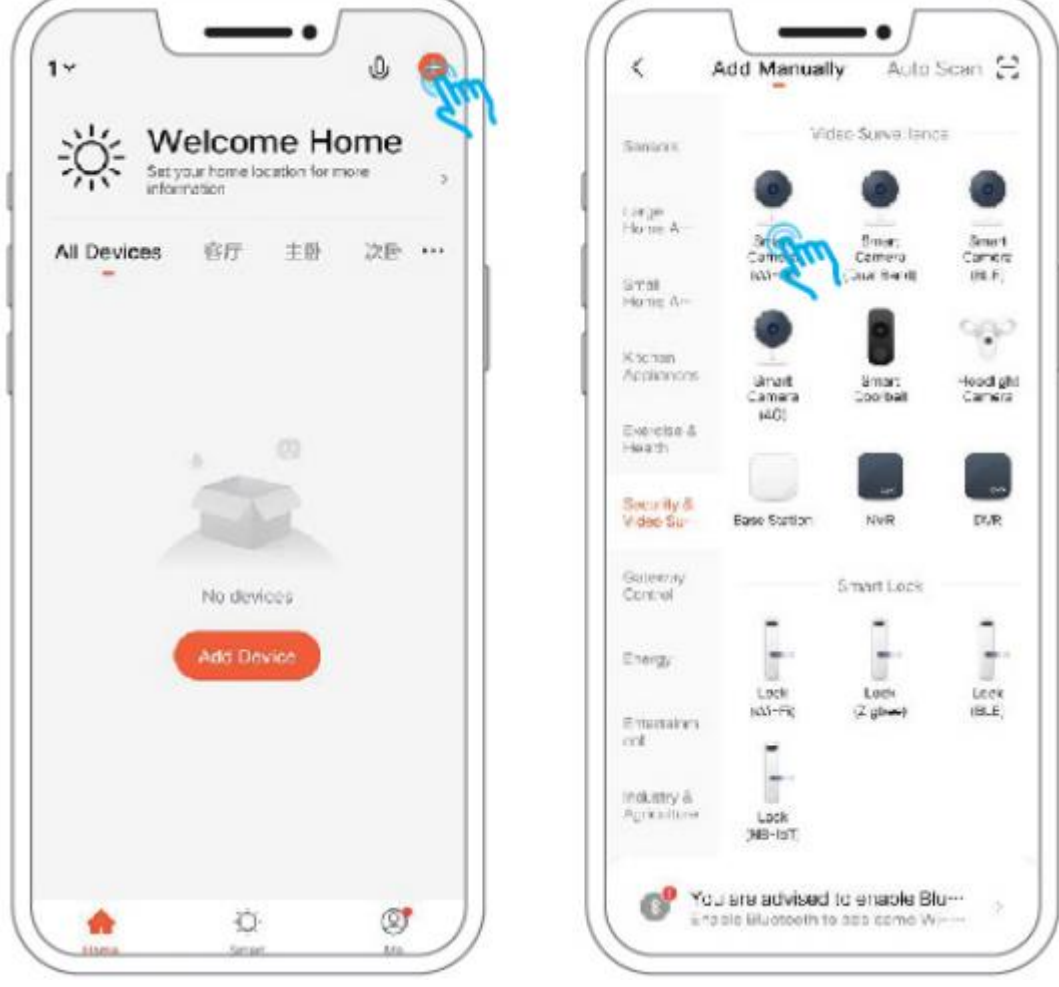

#### Huomautus:

- 1) Salasanat eivät tue erikoismerkkejä, kuten @,#,%,&
- 2) Aseta kamera reitittimen viereen ennen konfigurointia

Vaihe 2: Liitä matkapuhelin 2.4 GHz WIFI -verkkoon, avaa "Tuya Smart" ja noudata sitten seuraavia ohjeita.

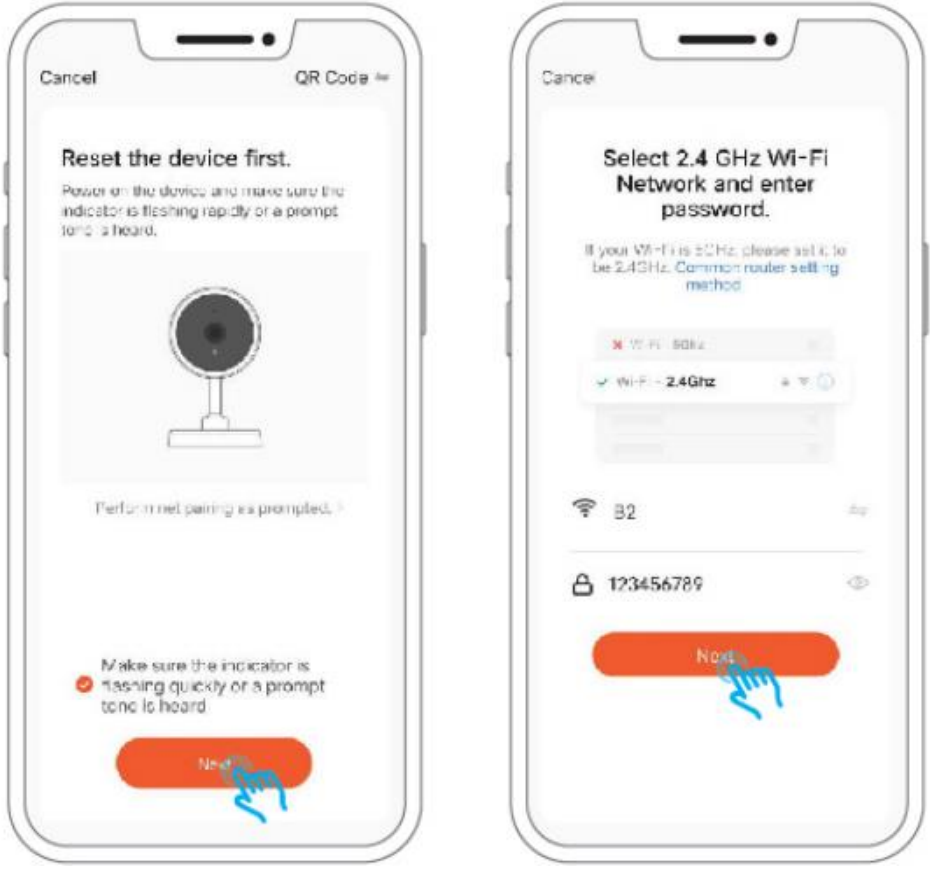

3) QR-koodi-yhdistäminen ja Smart Configuration tukevat vain 2.4 GHz WiFi -verkkoa

4) Varmista, että mobiililaitteiden verkko on saman verkkoreitittimen alla kuin kamera

#### 3.2 QR-koodi-yhdistäminen (suositus)

Aseta kamera noin 15-20 cm etäisyydelle matkapuhelimen QR-koodista. Tällä etäisyydellä matkapuhelinta voidaan liikuttaa hieman vasemmalle ja oikealle, ylös ja alas, jotta kamera voi skannata Qr-koodin. Kun kuulet äänimerkin, napsauta "Kuulin kehotteen".

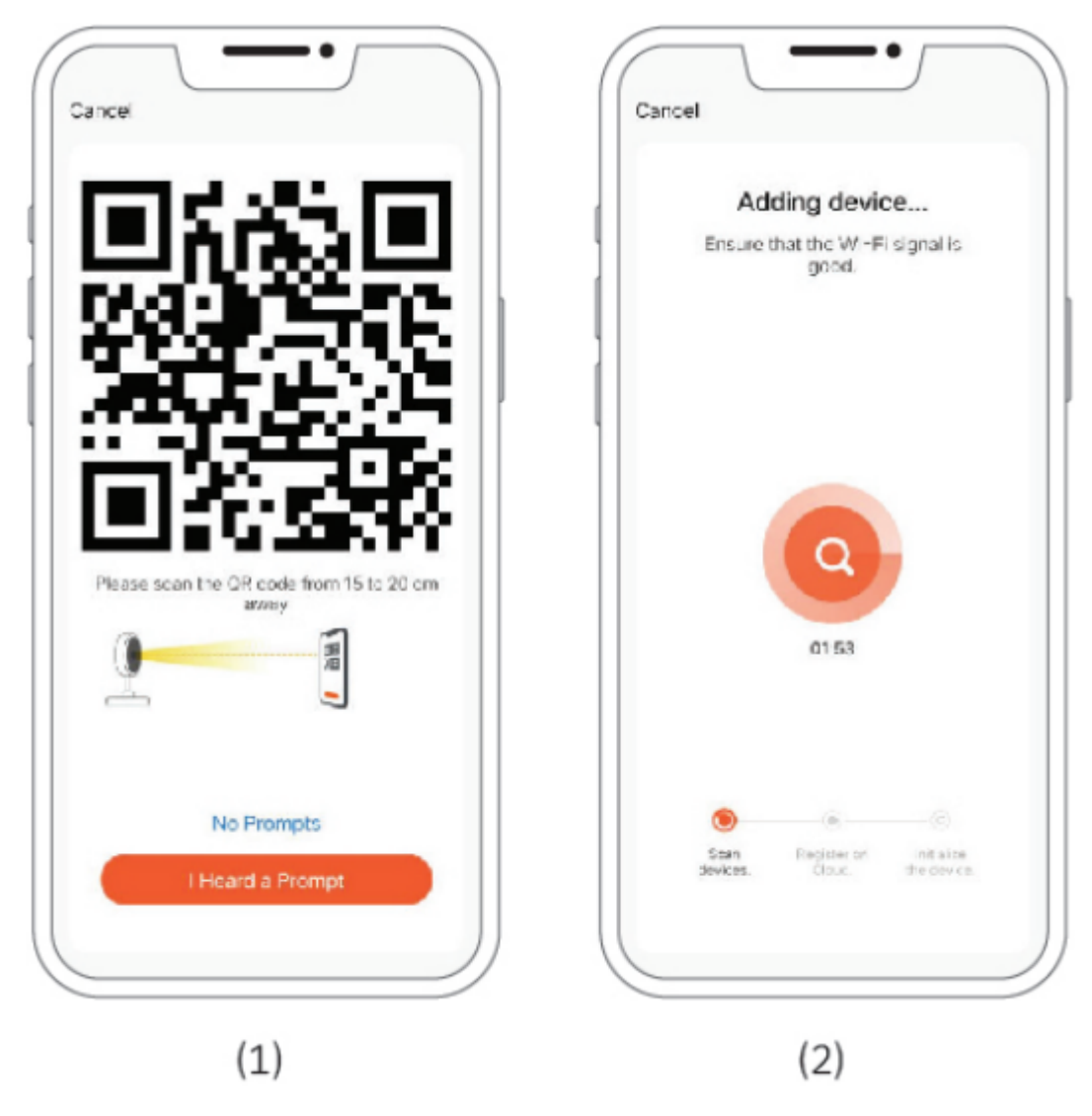

#### 4.EZ Mode -yhdistäminen (suositus)

Avaa Tuya smart APP, napsauta "Hyväksyn" tietosuojakäytännössä ja rekisteröi sitten tili sähköpostiosoitteella tai matkapuhelinnumerolla. Kirjaudu sisään Tuya smart -sovellukseen onnistuneen rekisteröinnin jälkeen.

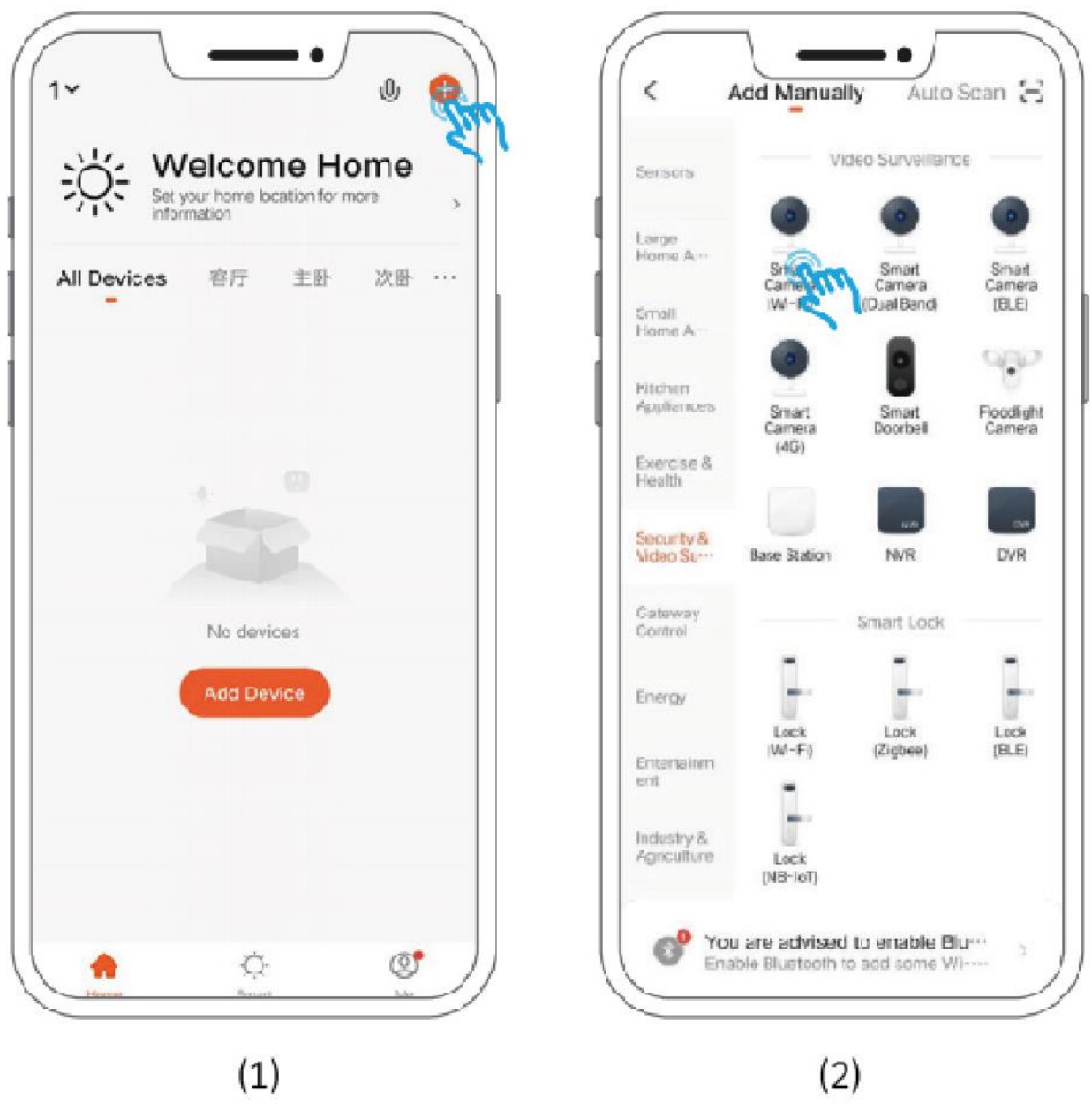

Huomautus:

Jos kameraa ei voi yhdistää puhelimeen QR-koodilla, suosittelemme kameran liittämistä EZ Modella, noudata seuraavia ohjeita:

Vaihe 2: Napsauta oikeaa yläkulmaa ja valitse "EZ Mode", rastita lause ja napsauta "Seuraava".

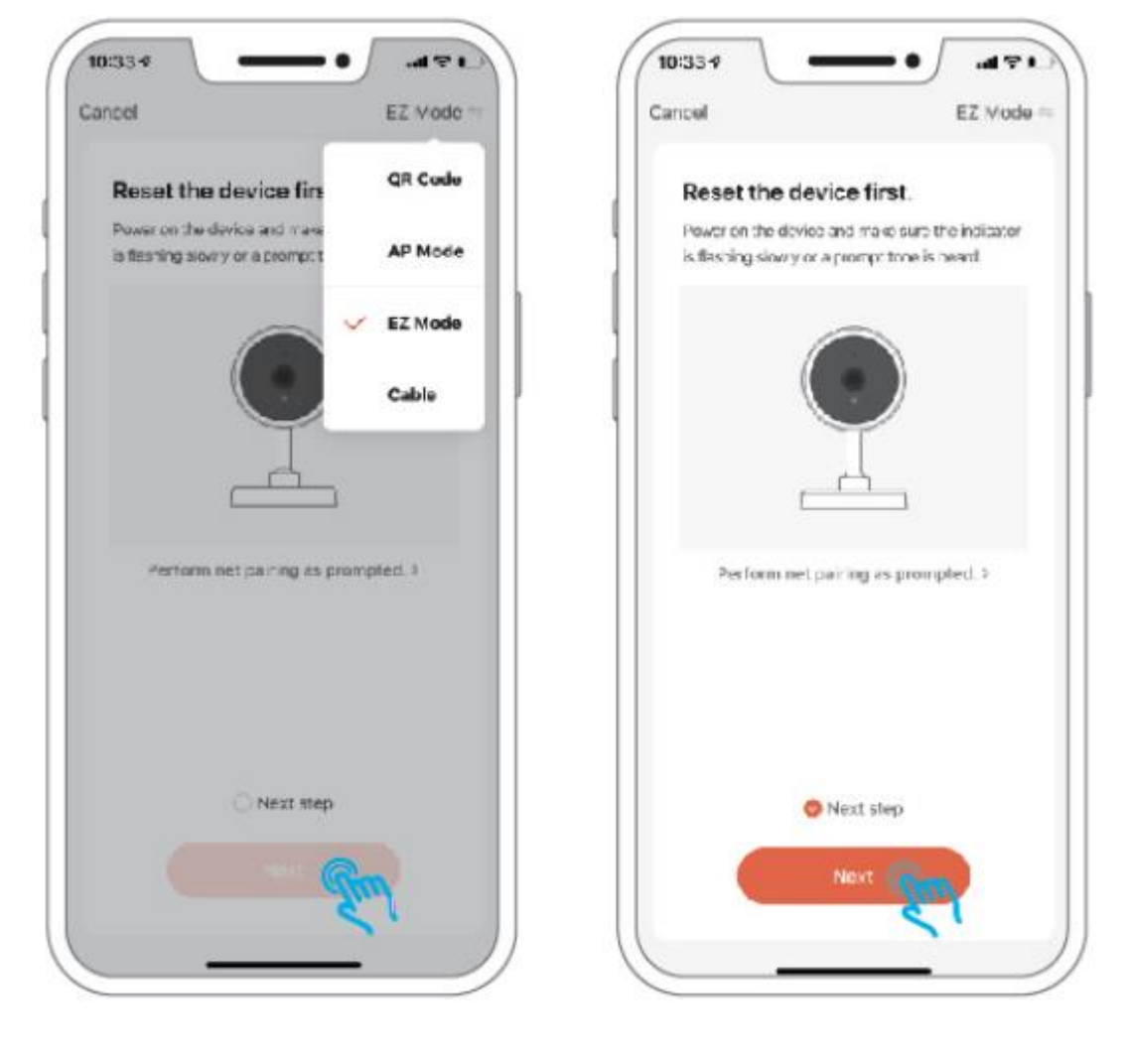

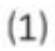

 $(2)$ 

Vaihe 3: Kirjoita reitittimesi WiFi-nimi ja salasana ja napsauta "Seuraava". Odota muutama minuutti, sitten kuulet äänen ja yhteys on valmis. Onnittelut!!!! Voit siirtyä kotisi WiFi-verkkoon ja nauttia videon katselusta.

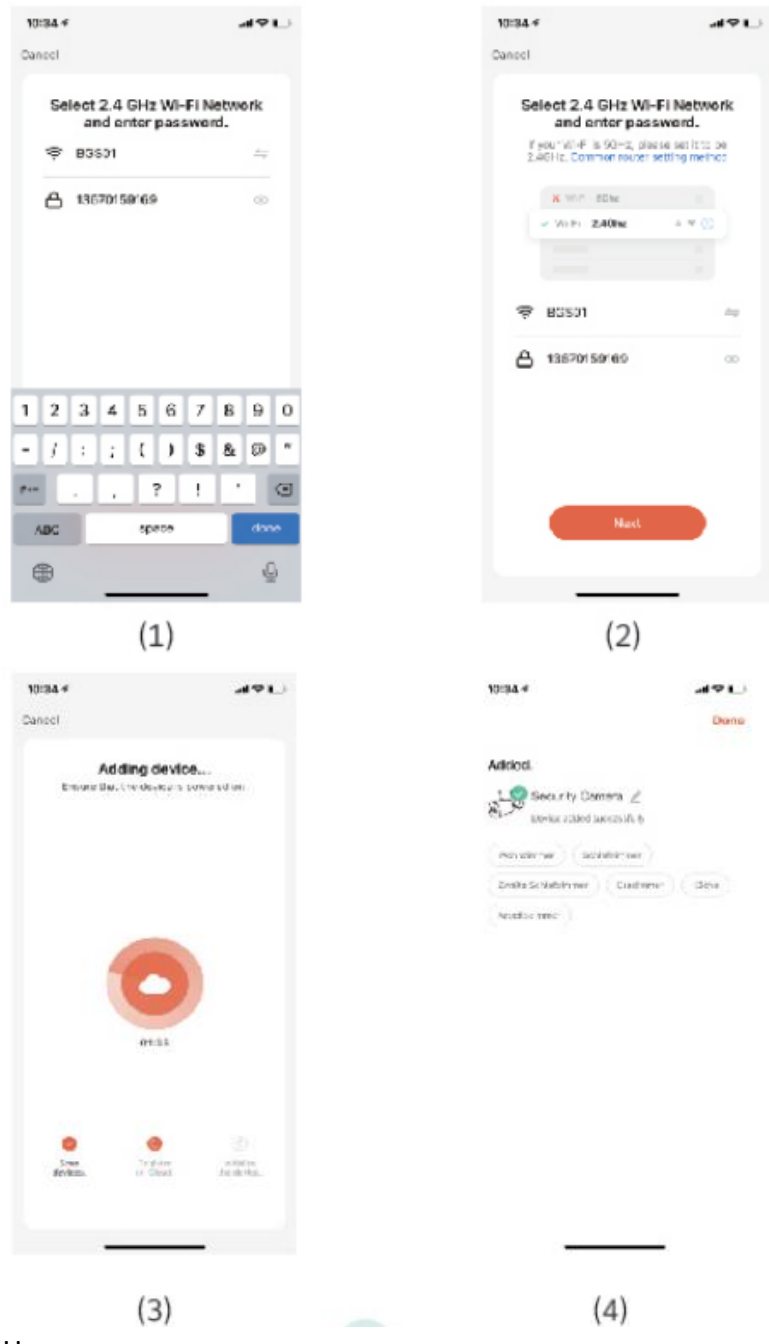

Huomaa:

1) Salasanat eivät tue erikoismerkkejä, kuten @,#,%,&

2) Aseta kamera reitittimen viereen ennen konfigurointia

- 3) EZ Mode -yhdistäminen ja Smart Configuration tukevat vain 2.4 GHz Wifiä
- 4) Varmista, että mobiililaitteiden verkko on saman verkkoreitittimen alla kuin kamera

## 5. Kaapeli-yhdistäminen (suositus)

Vaihe 1: Kytke kamera päälle. Kun kameraan on kytketty virta, se antaa äänimerkin. Jos näin ei ole, pidä palautuspainiketta painettuna 3 sekunnin ajan laitteen nollaamiseksi.

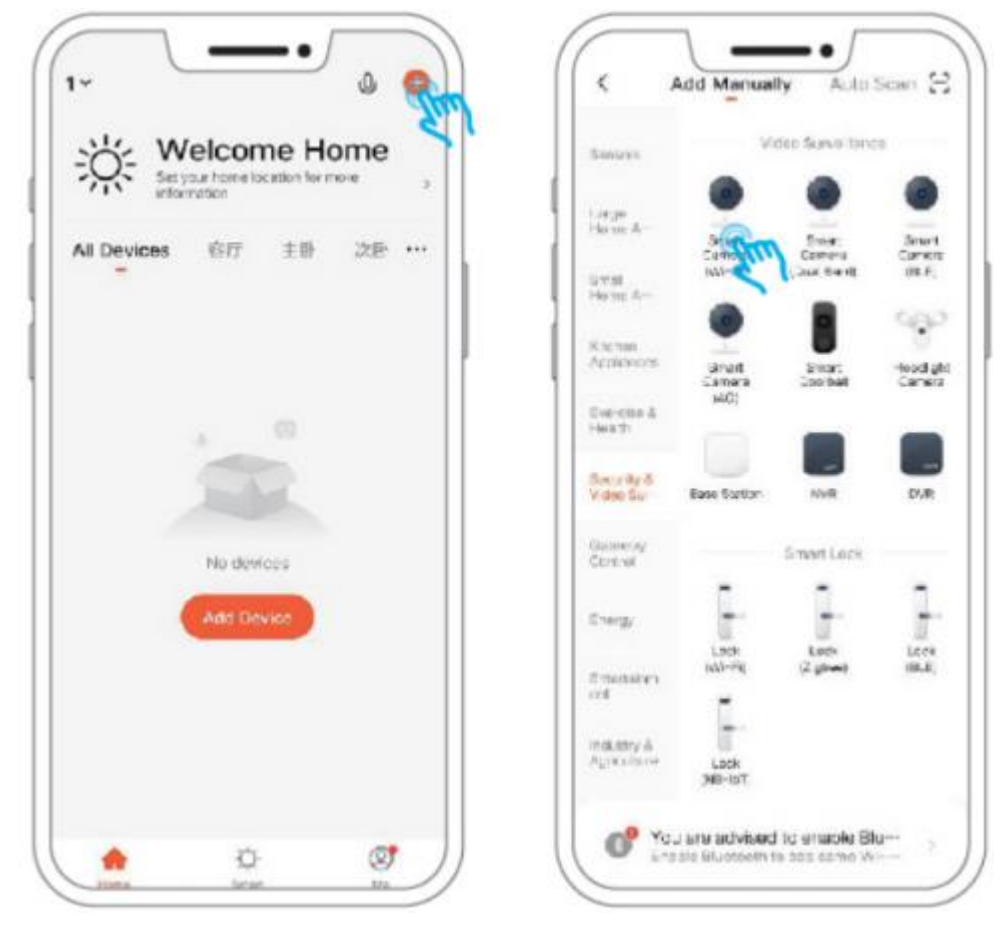

#### Vaihe 2: Napsauta oikeaa yläkulmaa ja valitse "Kaapeli" , rastita sitten lause ja napsauta "Seuraava".

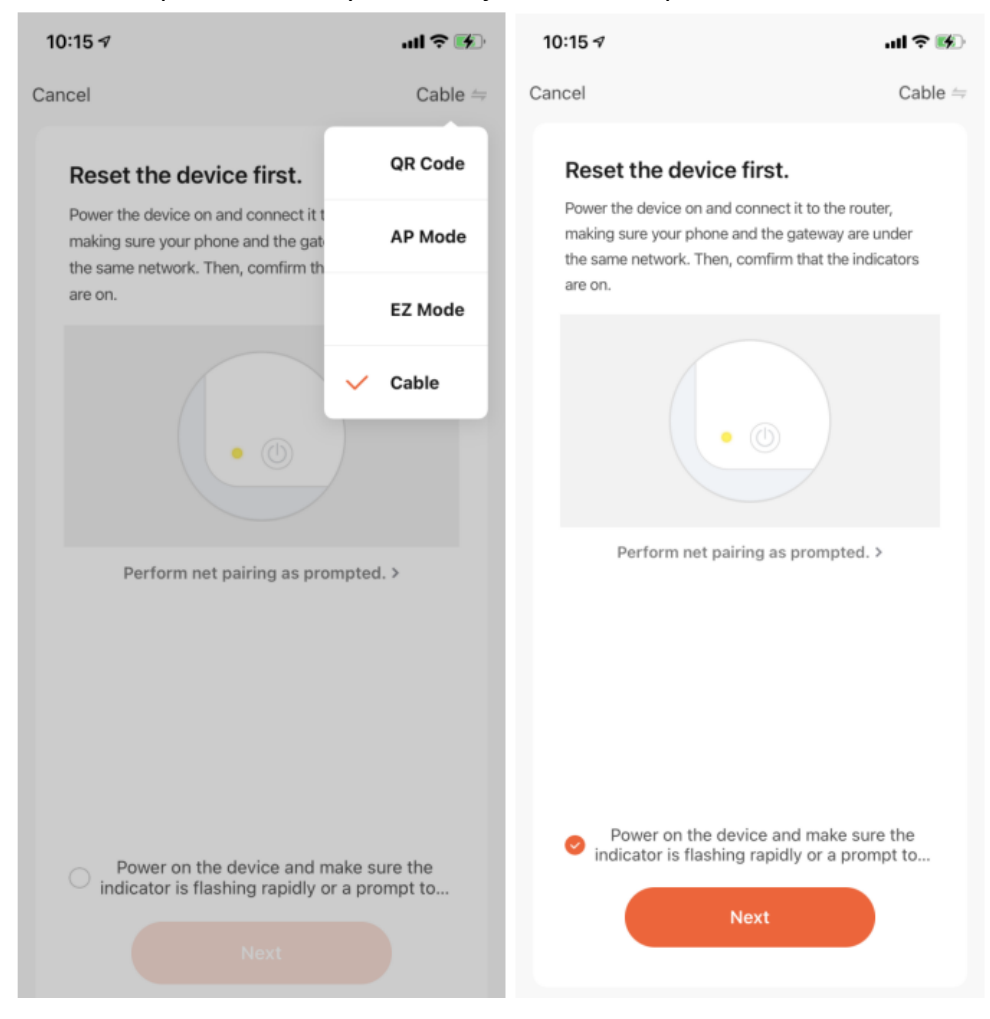

Vaihe 3: Etsi RJ45-portti (katso sivu 2) kameran kolmesta kaapelista. Kytke verkkokaapeli RJ45-porttiin ja odota yhteyden muodostamista. Jos yhteyden muodostaminen ei onnistu, palauta laite ja käynnistä uudelleen.

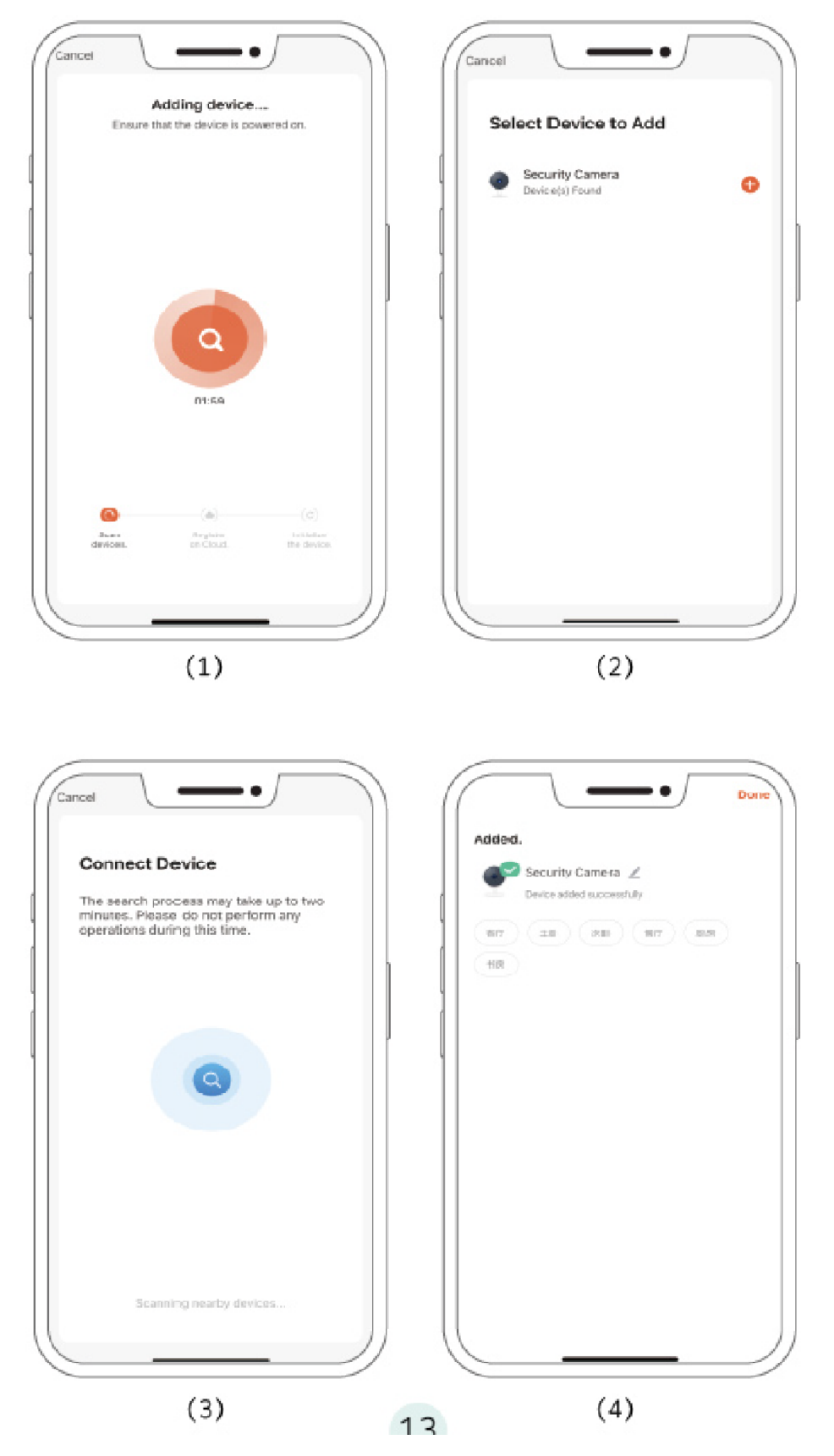

#### IV. Käyttöohje

#### 1. Käyttöliittymä

Käyttöliittymässä voit zoomata videokuvaa, toistaa ääntä, ottaa teräväpiirtokuvia (HD), katsella reaaliaikaista videokuvaa koko näytöllä, ottaa reaaliaikaisen kuvan, käynnistää sisäpuhelimen, tallentaa kuvia ja tallentaa videota paikalliseen kansioon ja valita kameran HD-tilan.

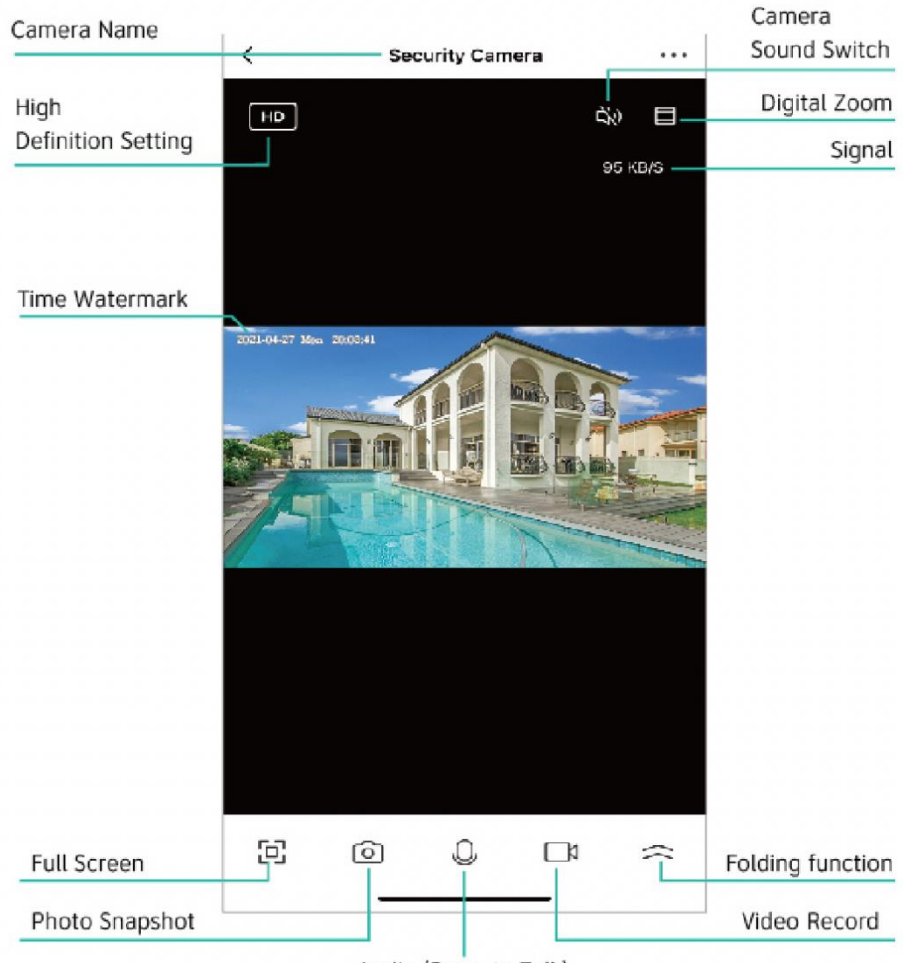

Audio (Press to Talk)

## 2.1 Havaintohälytysviestit

Voit napsauttaa "Kaikki" ja valita sitten tarkan päivämäärän, jolta haluat tarkistaa hälytysviestit.

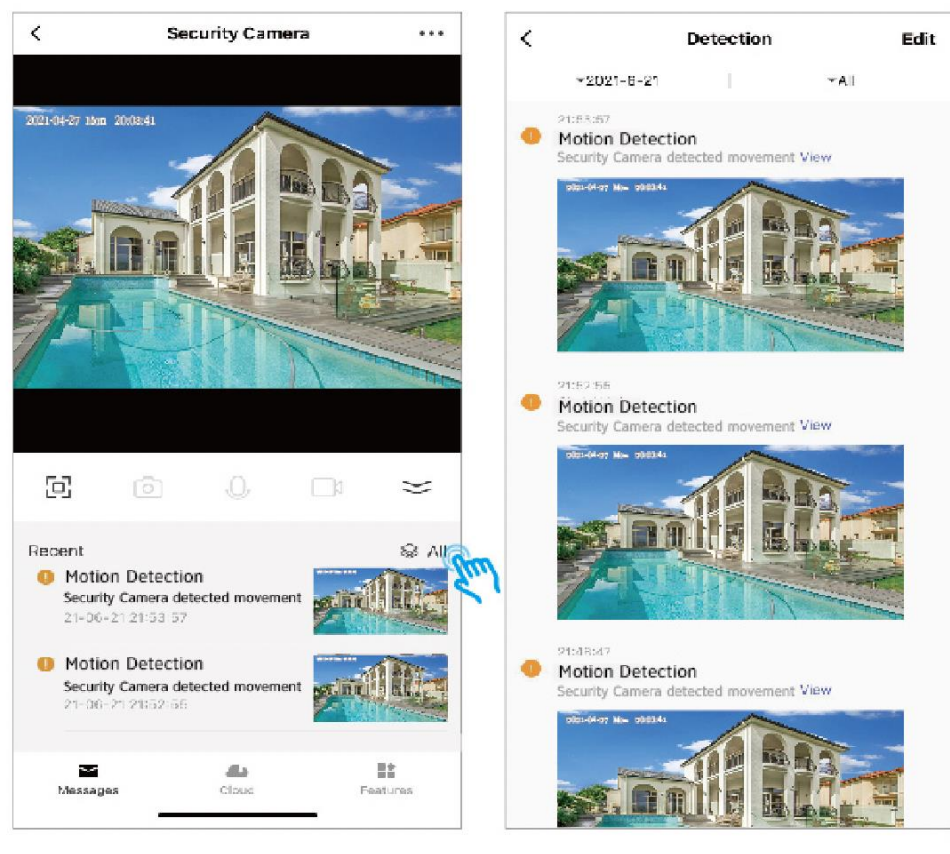

 $(1)$ 

 $(2)$ 

## 2.2 Videon pilvitallennus

Kamera tallentaa viimeisimpien 30 päivän tapahtumatallenteet.

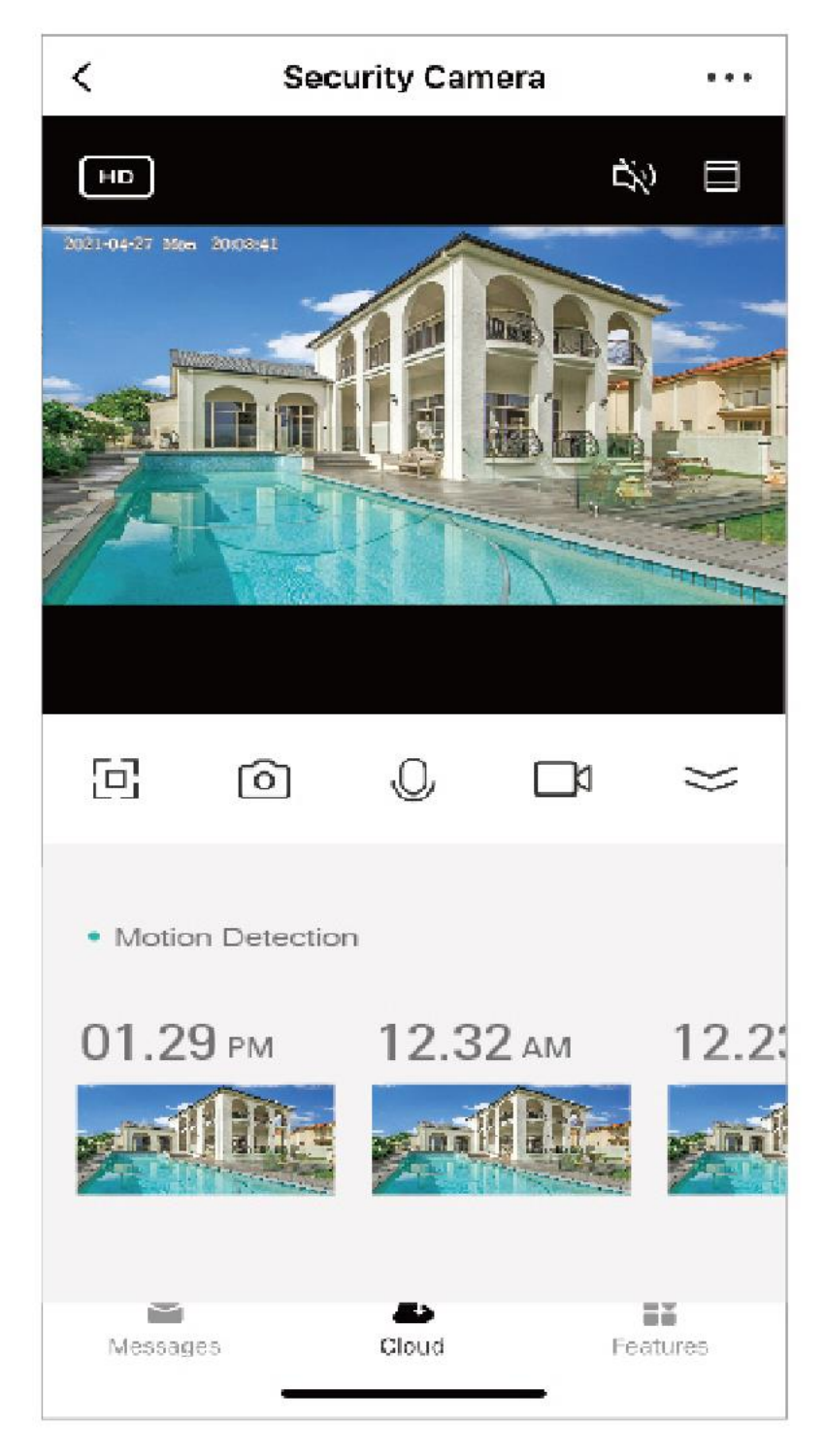

### 2.3 Ominaisuudet

**Toisto:** Kun siirryt toistokäyttöliittymään, voit ottaa kuvia sekä katsella ja tallentaa videota haluamasi ajan.

**Galleria:** Täältä löydät ottamasi kuvat ja videot. Voit myös poistaa kuvia tai videoita, joita et tarvitse.

**Teemaväri:** Valittavana on vaalea ja tumma tila, voit valita haluamasi.

**Yksityinen tila:** Tässä tilassa kamera on lepotilassa, mikä tarkoittaa, että kamera ei tallenna. Napsauta "Kytke kamera päälle", jolloin se tallentaa uudelleen.

**Yötila:** 3 tilaa, automaattinen, päällä ja pois päältä. Valitse sopivin.

**Liikkeentunnistus:** Ota liikkeentunnistus käyttöön, jolloin kamera havaitsee kohteen liikkeen, ja sovellus lähettää ilmoituksen.

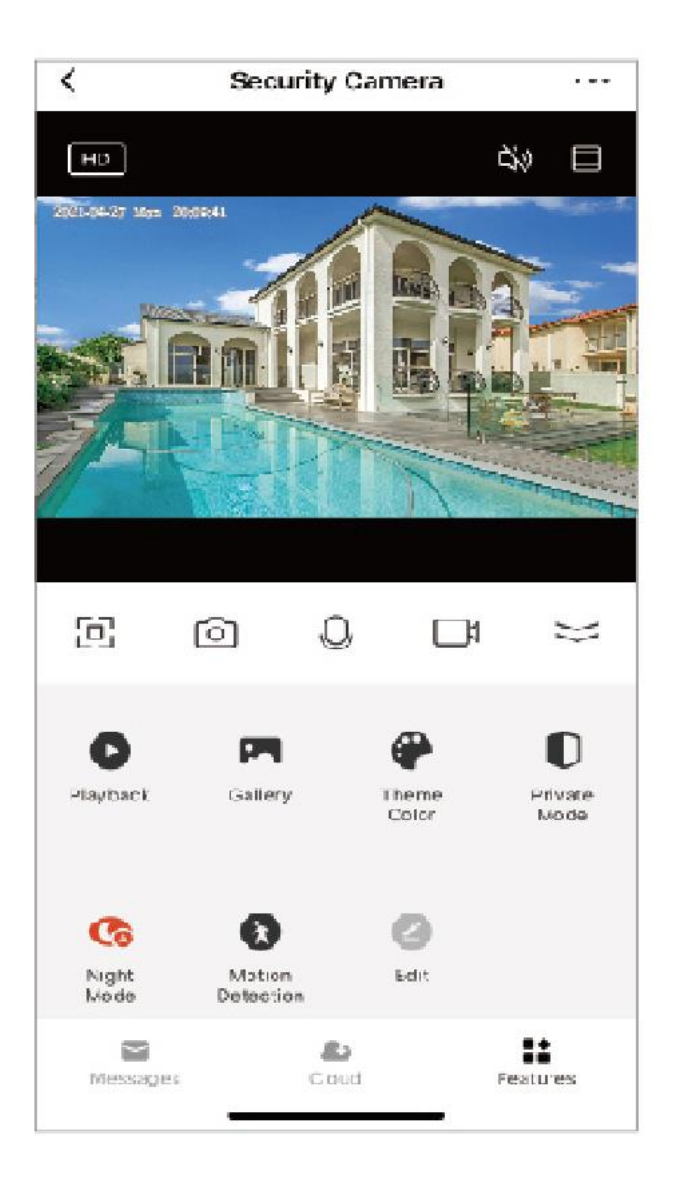

#### 3.1-1 Perustoimintojen asetukset

**Yksityinen tila:** Tässä tilassa kamera on lepotilassa, mikä tarkoittaa, että kamera ei tallenna. Napsauta "Kytke kamera päälle", jolloin se tallentaa uudelleen.

**Perustoimintojen asetukset:** Kierrä näyttö, aikavesileima ja puhetila: Kytke päälle "Kierrä näyttö", jolloin live-video näytetään 180 astetta kierrettynä.

**Aikavesileima:** Ota käyttöön "Aikavesileima", jolloin kellonaika näkyy live-videon oikeassa yläkulmassa. **Puhetila:** Yksisuuntainen ja kaksisuuntainen viestintä

**Yksisuuntainen viestintä:** Käytettävissä on vain yksisuuntainen viestintä. Kun olet lähettänyt ääniviestin, toinen osapuoli vastaanottaa sen ja voi vastata sinulle ääniviestillä.

**Kaksisuuntainen viestintä:** Sinä ja vastapuoli voitte puhua ja kuulla toisianne samanaikaisesti.

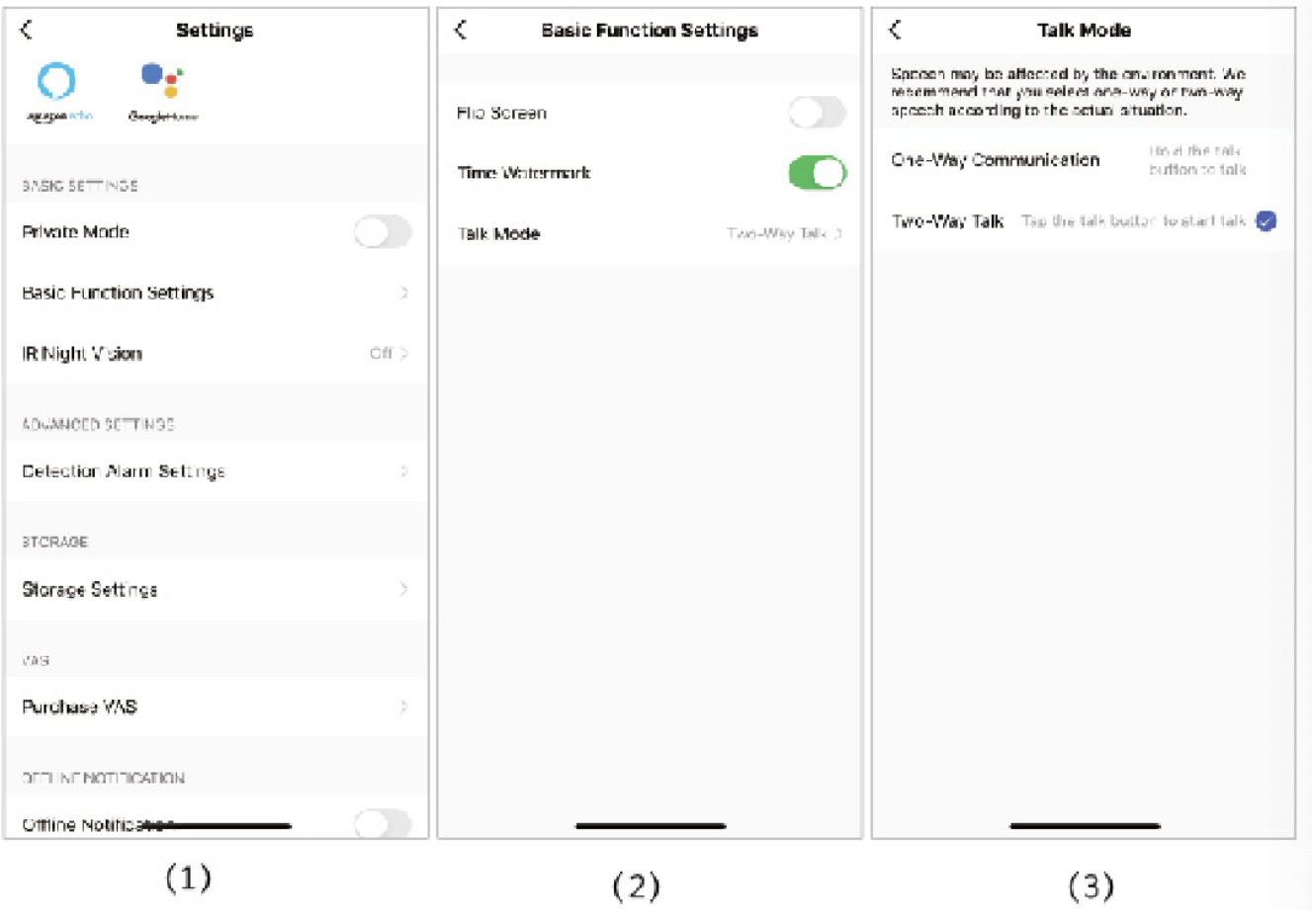

**Auto (suositeltava):** Päivisin video on värillinen. Pimeässä kamera vaihtaa automaattisesti mustavalkoiseen.

**Päällä:** Video on mustavalkoinen kellonajasta riippumatta.

**Pois:** Päivällä video on värillinen, mutta pimeällä kamera ei näe mitään.

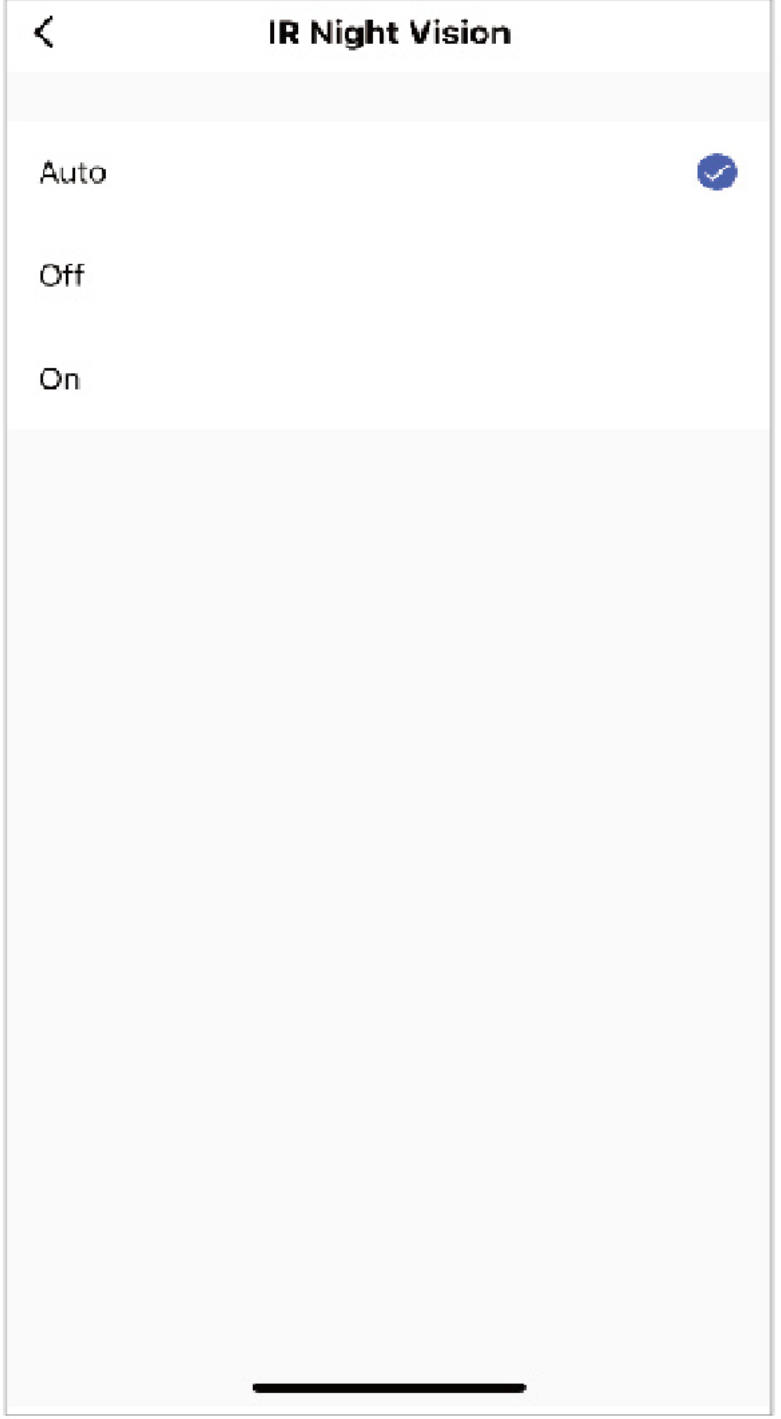

Ennen kuin käytät liikkeentunnistushälytystä, liitä TF-kortti kameraan tai hanki pilvitallennuspalvelu.

**Liikkeentunnistushälytys:** Ota liikkeentunnistus käyttöön, jolloin kamera havaitsee kohteen liikkeen, ja sovellus lähettää ilmoituksen.

**Hälytyksen herkkyystaso:** Liiketunnistimessa on matala, keskitaso ja korkea taso.

**Ihmiskehon suodatus:** Ihmiskehon tunnistus.

**Hälytyksen ajastinasetukset:** Mukauta asetettua aikaa liiketunnistuksen kytkemiseksi päälle tai pois päältä.

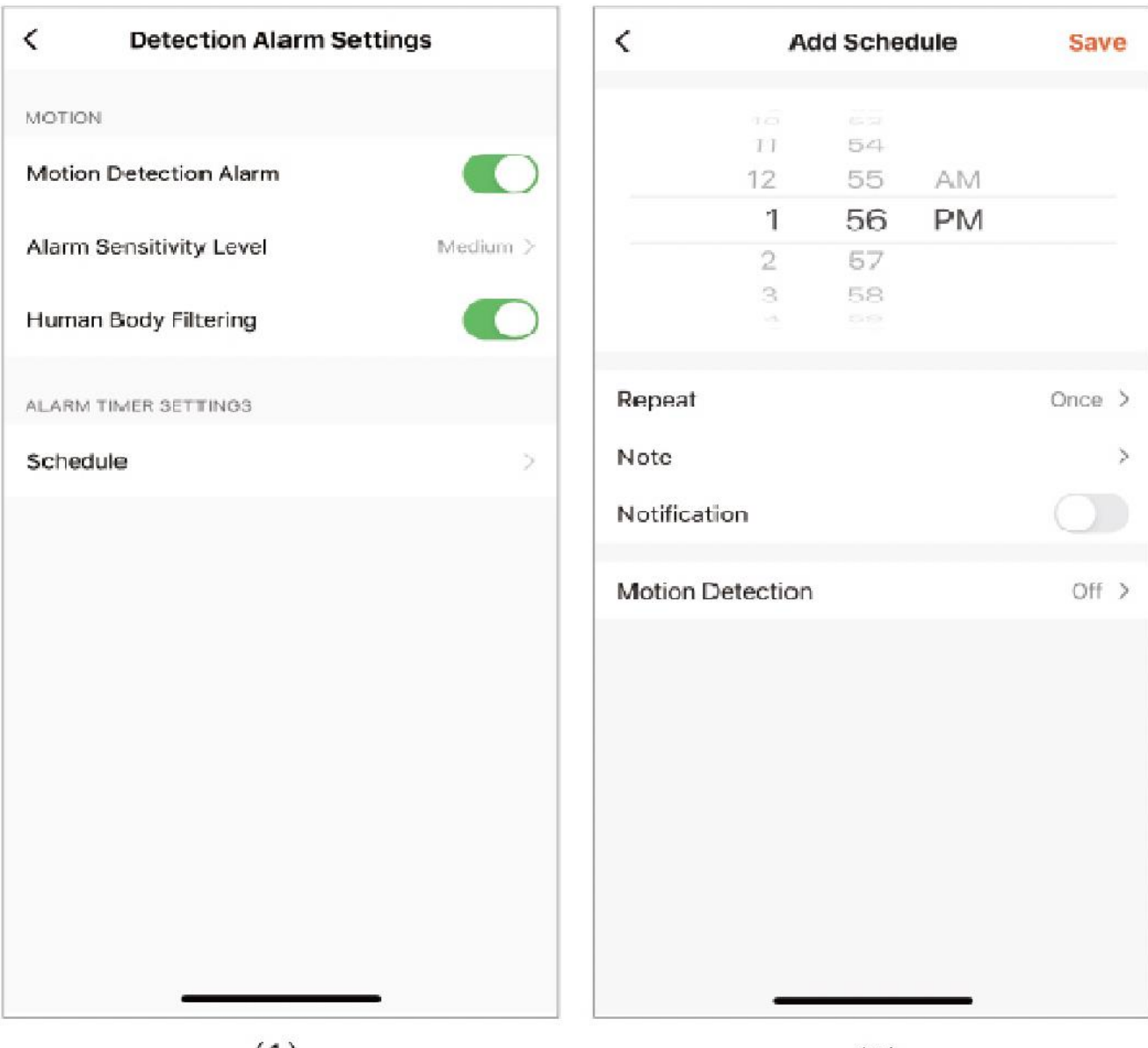

 $(1)$ 

 $(2)$ 

Kamerassa on micro-SD-korttipaikat ja paikallinen varmuuskopiointi, se tukee enintään 128 Gt:n TF-korttia. Voit valita tallennustilan ja asettaa aikataulun kytkimen avaamiselle tai sulkemiselle.

Huomautus:

1. Jos video tallennetaan SD-kortille, ota Paikallinen tallennus käyttöön tallennusasetuksissa.

2. SD-kortti on alustettava tietokoneessa ennen SD-kortin asettamista.

3. Irrota virtajohto ennen SD-kortin asettamista, muuten SD-kortti vahingoittuu.

4. Yksi muistikortti voi vastata vain yhtä kameraa. Jos haluat käyttää sitä muissa kameroissa, formatoi se ensin.

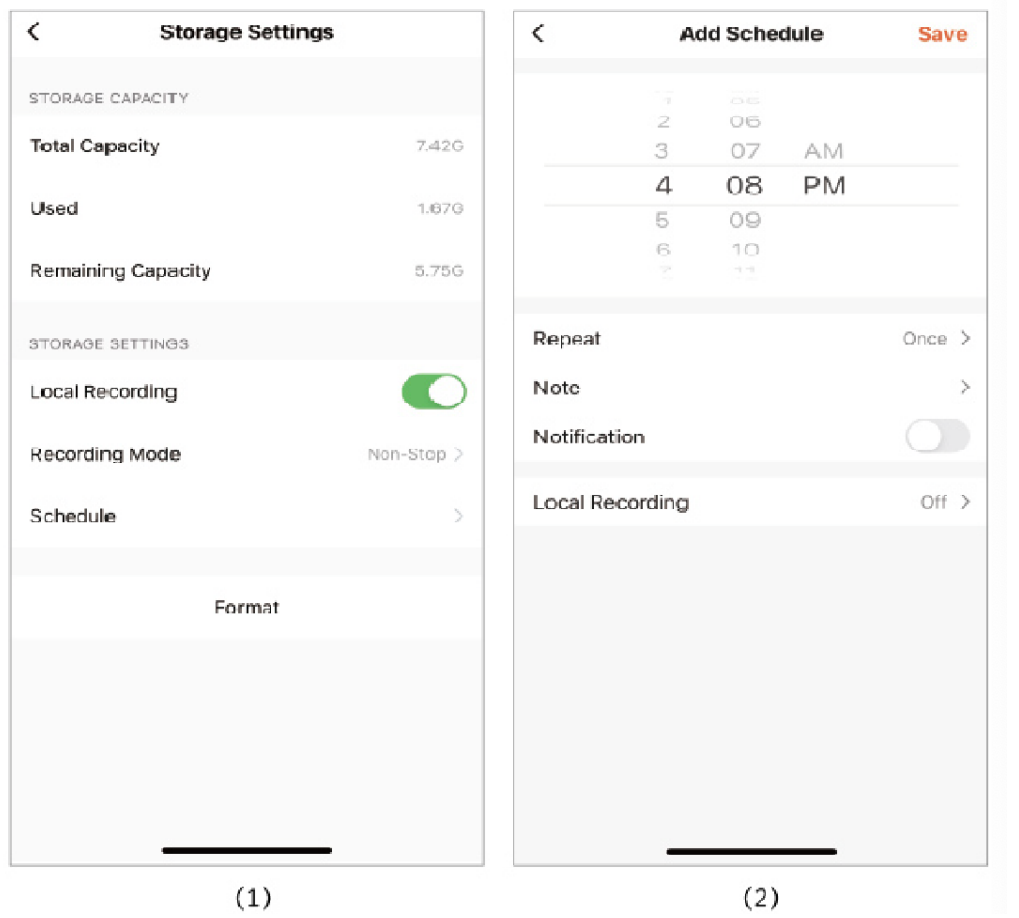

Huomautus:

1.jos video tallennetaan SD-kortille, ota Paikallinen tallennus käyttöön tallennusasetuksissa.

2.SD-kortti on alustettava tietokoneessa ennen SD-kortin asettamista.

3.Irrota virtajohto ennen SD-kortin asettamista, muuten SD-kortti vahingoittuu.

4.Yksi muistikortti voi vastata vain yhtä kameraa. Jos haluat käyttää sitä muissa kameroissa, formatoi se ensin.

Jatkuvien muistutusten välttämiseksi lähetetään ilmoitus, jos laite on ollut offline-tilassa yli 30 minuuttia.

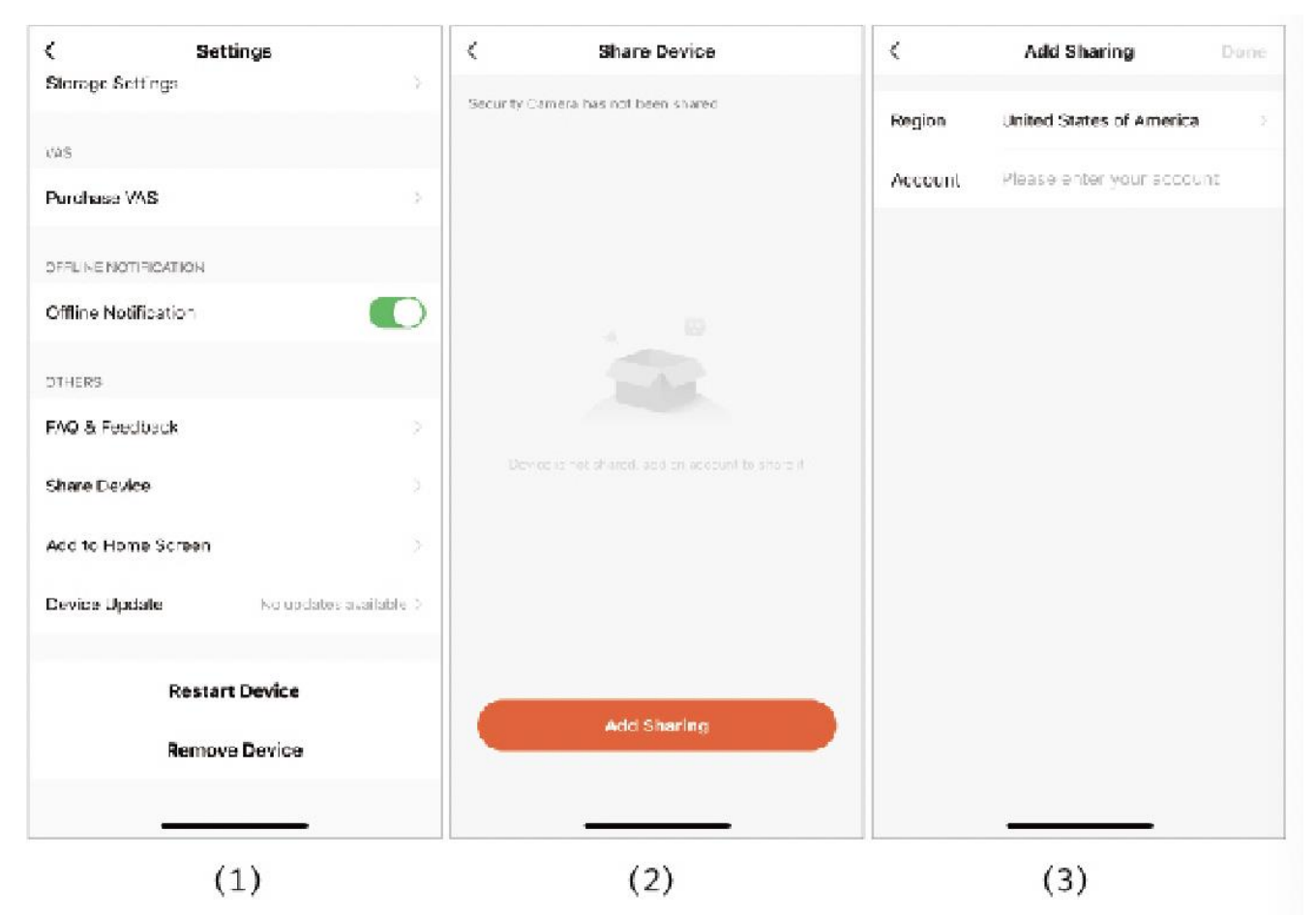

Huomautus: (Ennen jakamista)

- 1. Jakavan henkilön tulisi ensin ladata Tuya smart -sovellus.
- 2. Jaetun tilin on valittava sovelluksen maaksi sama maa kuin päätilin, kun se rekisteröi sovelluksen.

Ohjekeskuksesta löydät ongelman ratkaisun. Napsauttamalla kaikki löydät lisää ratkaisuja ongelmiin. Jos edellä mainitut ratkaisut eivät ratkaise ongelmaasi, voit myös lähettää kysymyksen klikkaamalla "Ratkaisematon?" Lähetä palautetta". Vastaamme 24 tunnin kuluessa. Suosittelemme, että otat yhteyttä myyjään suoraan.

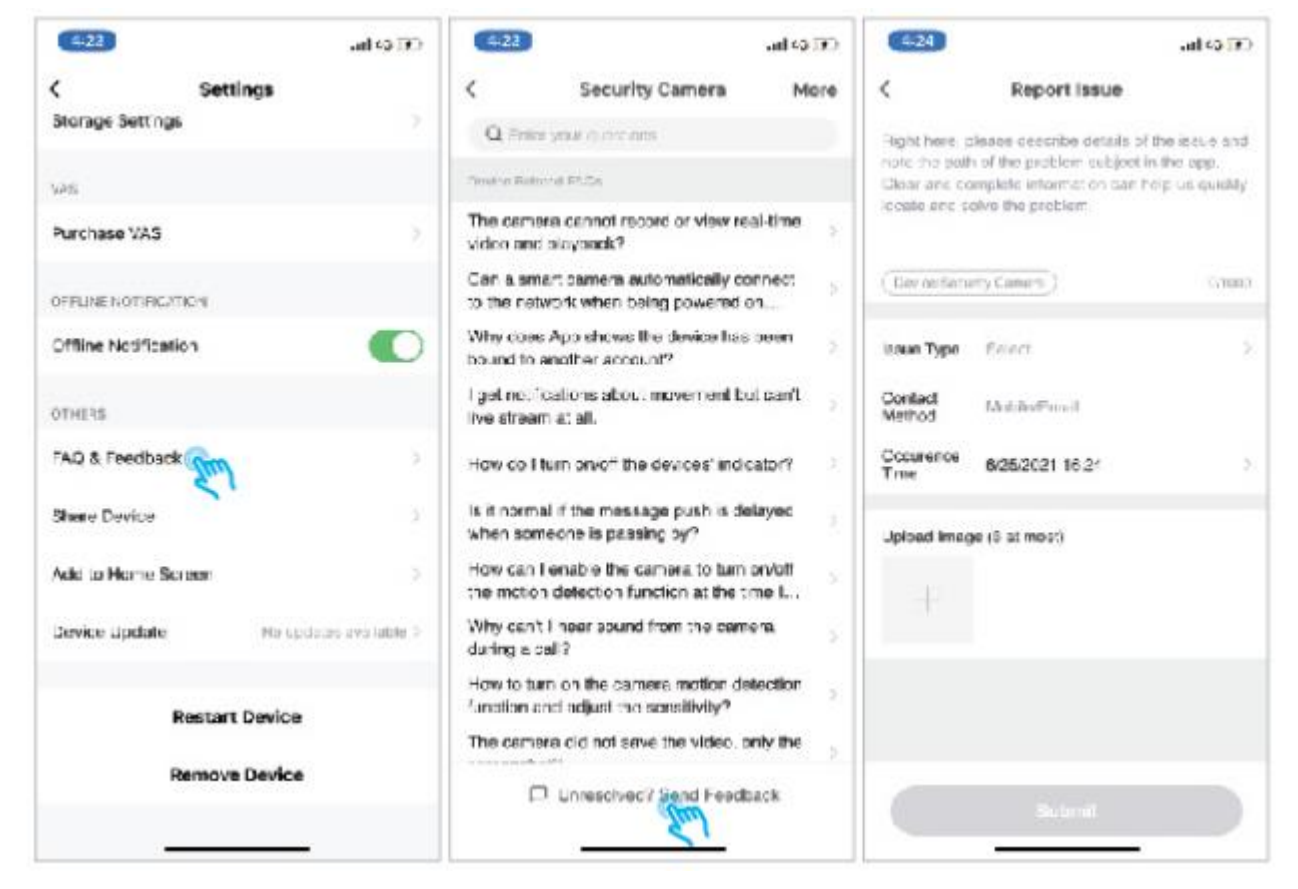

1. Sovelluksen rekisteröinti ei onnistu.

- Tarkista, että matkapuhelimen verkko on normaali.
- Rastita ohjelmistopalvelusopimus ja tietosuojakäytäntö.
- Tarkista, onko vahvistuskoodi roskapostissa.
- Käytä WIFI:tä rekisteröintiin, jos matkapuhelinverkkoa ei voida rekisteröidä. Jos matkapuhelinverkko ja WiFi eivät saa palvelimen osoitetta, tarkista, voidaanko muita ohjelmistoja käyttää normaalisti.
- Asennuksen aikana anna sovelluksen käyttää sijaintiasi ja anna sille kaikki oikeudet, järjestelmä valitsee automaattisesti parhaan palvelimen.
- Jos edellä mainitut ratkaisut eivät vieläkään tehoa, suosittelemme poistamaan ja asentamaan sovelluksen uudelleen, salli sijainti ja kaikki käyttöoikeudet asennuksen aikana.

#### 2. Verkkoyhteyden muodostaminen ei onnistu

2.1 WiFi-yhteyden muodostaminen ei onnistu:

- Ota reitittimen DHCP käyttöön.
- Varmista, että kamera ei ole reitittimen MAC-asetusten mustalla listalla.
- Sammuta reitittimen 5 GHz WiFi (Huom: Ota yhteyttä reitittimen valmistajaan, jos et voi kytkeä 5 GHz WiFi:ä pois päältä).
- Kun olet yhdistänyt 2,4 GHz:n WiFi-verkkoon, tarkista, että matkapuhelimellasi on pääsy Internetiin.
- Varmista, että mobiililaitteiden verkko on saman verkkoreitittimen alla kuin kamera.
- Kun verkko on normaali, palauta kamera ja yhdistä se uudelleen.

2.2 Ei pysty muodostamaan yhteyttä langalliseen verkkoon:

- Ota reitittimen DHCP käyttöön.
- Varmista, että kamera ei ole reitittimen MAC-asetusten mustalla listalla.
- Kytke ensin verkkokaapeli tietokoneeseen ja tarkista sitten tietokone ja hae lP-osoite. Jos tietokoneen lP-osoite on määritetty manuaalisesti, mene reitittimeen ja ota DHCP-palvelin käyttöön lP-osoitteen hankkimiseksi.
- Kun DHCP-palvelin on otettu käyttöön, tarkista, voiko tietokone käyttää Internetiä normaalisti. (Huomautus: Jos tietokone näyttää DHCP-tilan, se voi saada IP-osoitteen ja käyttää Internetiä normaalisti).
- Kytke verkkokaapeli laitteeseen ja nollaa uusi yhteys.

#### 2.3 WiFi-salasana

- Tarkista, että kameran WiFi-salasana on sama kuin liitetyn reitittimen WiFi-salasana.
- Tarkista, onko syötetyssä WiFi-salasanassa välilyöntejä tai erikoismerkkejä (@,#,%,&).

#### 2.4 Ei 5 GHz WIFI yhteyttä, ei pysty muodostamaan yhteyttä WiFiin

- Sammuta 5 GHz-verkko ja pidä 2,4 GHz verkko. Irrota reititin ja käynnistä kamera uudelleen.
- WiFi-nimissä ei voi käyttää sanaa "5Ghz".

3. Kamera muodostaa WiFi-yhteyden, mutta kameran ääntä ei kuulu

- Nollaa kamera, katkaise kamerasta virta ja kytke se uudelleen (vain nollaus voi poistaa paikalliset tiedot ).
- Aseta puhelin mahdollisimman lähelle kameraa ja reititintä, kun se muodostaa yhteyttä.
- Kytke 5 GHz WiFi pois päältä.
- 4. Ei ponnahdusviestiä liiketunnistushälytyksen yhteydessä
- Avaa käyttöoikeusasetus mobiililaitteen järjestelmäasetuksista, jotta sovellus voi vastaanottaa push-ilmoituksen.
- Jotkin Android-puhelimet eivät voi vastaanottaa hälytyksen push-tietoja.
- Ota liiketunnistus käyttöön sovelluksessa (katso sivu 20).
- Tekstiviesti- ja sähköpostimuistutuksia ei tällä hetkellä tueta.

5. Liiketunnistusilmoituksia tulee usein

- Jos liiketunnistusherkkyys on liian suuri, myös valon muutokset voivat aiheuttaa hälytyksen.
- Vähennä hälytysten herkkyyttä (suositellaan matalaa tasoa).

6. Kun olet asettanut SD:n, näyttöön tulee vahingoittunut

- Ennen kuin asetat SD-kortin, katkaise virta. Kytke virta päälle kortin asettamisen jälkeen.
- SD-kortti on alustettava tietokoneessa ennen kortin käyttöä.
- Kun valitset SD:n, valitse aito kortti.

7. Ei toistotallennusta SD-kortin asettamisen jälkeen. Katso sivu 21

8. Katso videoita samalla kameralla eri laitteilla

- Pääkäyttäjätili voi jakaa videon muille tileille ilman määrällistä rajoitusta, mutta jaetuilla tileillä on vain oikeudet katsella, ottaa tilannekuvia ja tallentaa videoita.
- Pääkäyttäjätilin nimellä ja salasanalla voi kirjautua sisään myös muille laitteille videon katselemiseksi ja kaikkien toimintojen käyttämiseksi.

9. Palautuspainike

- WiFi-tietojen nollaaminen.
- WiFi-poikkeus ennen yhteyden muodostamista kameraan
- WiFi-salasanavirhe
- WiFi-yhteyden katkeaminen
- Vaihda uusi WiFi

Tässä käyttöohjeessa kuvatut tuotteet (mukaan lukien laitteisto, ohjelmisto, laiteohjelmisto jne.) toimitetaan "nykytilanteen" mukaisesti. Emme anna minkäänlaista nimenomaista tai epäsuoraa takuuta myyntikelpoisuudesta tai soveltuvuudesta tiettyyn tarkoitukseen.

Jos käytät Internet-palveluita tässä käyttöoppaassa kuvatun tuotteen kanssa, linkkien epävakaus voi vaikuttaa sinuun. Syynä voi olla tietokonevirus, hakkerihyökkäys, järjestelmän epävakaus ja muu yhteensopimaton tekijä, joka aiheuttaa sen, että ohjelmisto ei saavuta haluttuja tuloksia, ja voi johtaa siihen, että voit joutua kohteeksi virheellisen toiminnan tai muiden syiden vuoksi. Henkilökohtaisten tietojen tai datan vuotamisen tai menettämisen vuoksi sinun on vahvistettava henkilötietojen suojaustasi ja otettava kaikki asiaan liittyvät riskit itse.

Kun käytät tätä tuotetta, noudata tiukasti sovellettavaa lainsäädäntöä. Hyväksyt, että tätä tuotetta saa käyttää vain siviilikäyttöön eikä sitä saa käyttää kolmansien osapuolten oikeuksien loukkaamiseen, lääketieteellisiin/turvalaitteisiin tai muihin sovelluksiin, jotka voivat aiheuttaa hengenvaaraa tai tapaturman, tai joukkotuhoaseisiin, kemiallisiin tai biologisiin aseisiin, ydinräjähdyksiin tai mihin tahansa vaaralliseen ydinenergiankäyttöön tai vaaralliseen tai epäinhimilliseen käyttöön. Kaikki edellä mainituista käyttötavoista johtuvat menetykset tai vastuut ovat omalla vastuullasi.

Jos edellä mainittu sisältö on ristiriidassa sovellettavan lain kanssa, laki on etusijalla.